# FR

# *Application OS Update*

### *pour fx-9860GIII fx-9750GIII GRAPH35+ E II*

# *Mode d'emploi*

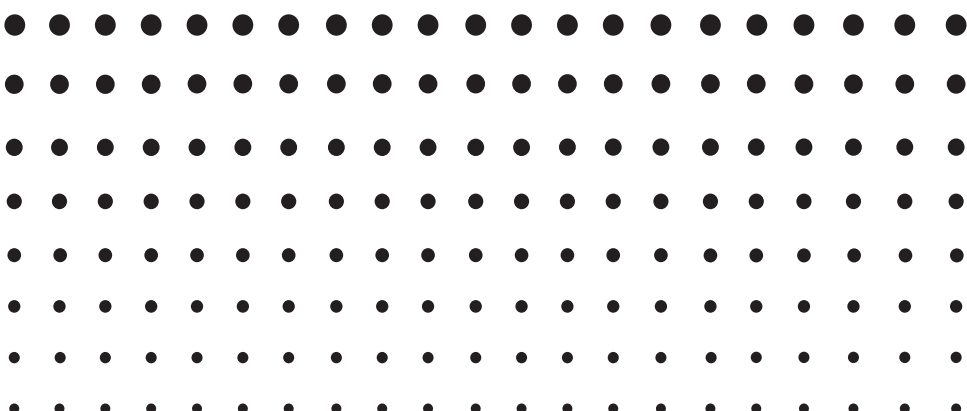

Site Internet pédagogique international de CASIO

## <https://edu.casio.com>

Des manuels sont disponibles en plusieurs langues à

<https://world.casio.com/manual/calc/>

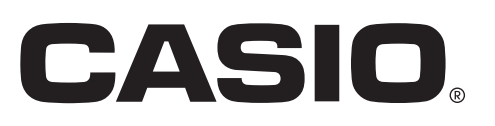

#### **Introduction**

- Cette application OS Update met à jour le système d'exploitation de la calculatrice graphique scientifique CASIO.
- Vous pouvez vérifier la version du système d'exploitation de votre calculatrice en accédant au mode SYSTEM et en appuyant sur [F4] (VER).

#### *Important !*

- La mise à jour supprime toutes les données sauvegardées dans la mémoire de la calculatrice. Si vous avez besoin de ces données, veillez à les sauvegarder avant la mise à jour. Pour ce faire, utilisez la fonction de sauvegarde du mode MEMORY.
- Fermez toutes les autres applications avant de lancer cette application.
- Si vous devez mettre à jour plusieurs calculatrices, faites-le en procédant une après l'autre. Veillez à ne connecter à l'ordinateur qu'une calculatrice à la fois. Si vous connectez plusieurs calculatrices à votre ordinateur et que vous exécutez la mise à jour du système d'exploitation, cela risque de supprimer des données et d'endommager les calculatrices.
- Avant de mettre à jour le système d'exploitation de la calculatrice, assurez-vous que d'autres périphériques CASIO ne sont pas connectés à l'ordinateur. Si c'est le cas, déconnectez les autres périphériques.
- N'effectuez pas les opérations suivantes lors de la mise à jour du système d'exploitation.
	- Connecter à un périphérique USB
	- Allumer ou éteindre un périphérique USB connecté
	- Lancer une autre application
	- Insérer ou retirer une carte mémoire

#### *Remarque*

• Les captures d'écran qui figurent dans ce manuel sont purement illustratives. L'écran de votre calculatrice pourrait être différent de celui qui apparaît dans le manuel.

#### **Configuration système requise**

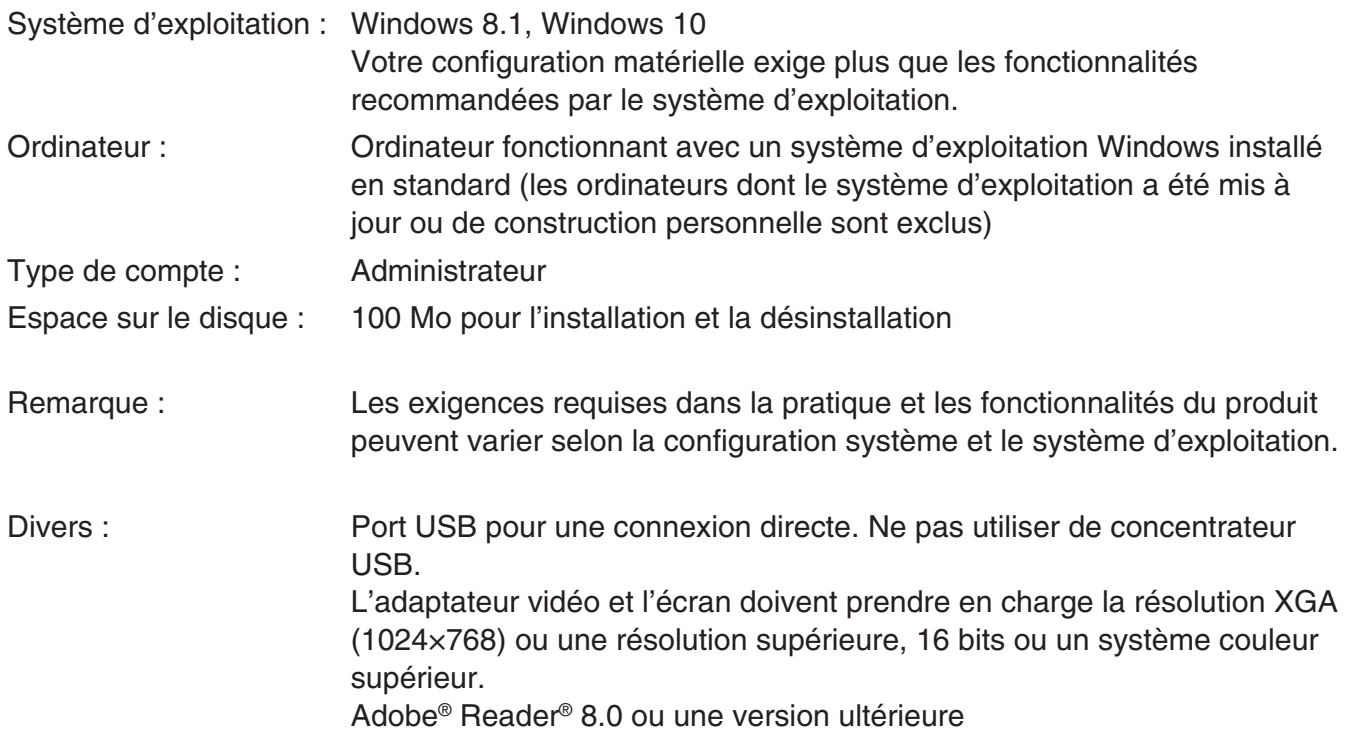

#### *Remarque*

- Pour obtenir les dernières informations sur la configuration requise, visitez le site Internet à l'URL ci-dessous : [https://world.casio.com/support/os\\_support/](https://world.casio.com/support/os_support/)
- Windows est une marque déposée ou une marque commerciale de Microsoft Corporation aux États-Unis et/ou dans d'autres pays.
- Adobe et Reader sont des marques commerciales ou des marques déposées d'Adobe Systems Incorporated aux États-Unis et/ou dans d'autres pays.
- Les noms de sociétés et de produits mentionnés ici sont des marques commerciales de leurs détenteurs respectifs.
- Notez que la marque commerciale ™ et la marque déposée ® ne sont pas utilisées dans le texte de ce mode d'emploi.

#### **Pour mettre à jour le système d'exploitation de la calculatrice**

• NE RACCORDEZ PAS LA CALCULATRICE À VOTRE PC jusqu'à ce que cela vous soit demandé de manière spécifique sur l'écran – voir étape 3 ci-dessous –

1. Sur la calculatrice, accédez au mode LINK et effectuez les réglages suivants.

Cable Type : USB Wakeup : On

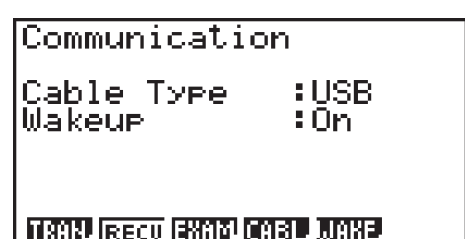

2. Sur votre ordinateur, double-cliquez sur le fichier EXE de l'application OS Update.

- $3.$  Effectuez les opérations indiquées par le texte qui apparaît à l'écran.
	- Si le message affiché ci-dessous apparaît, utilisez le câble USB pour raccorder la calculatrice à votre ordinateur.

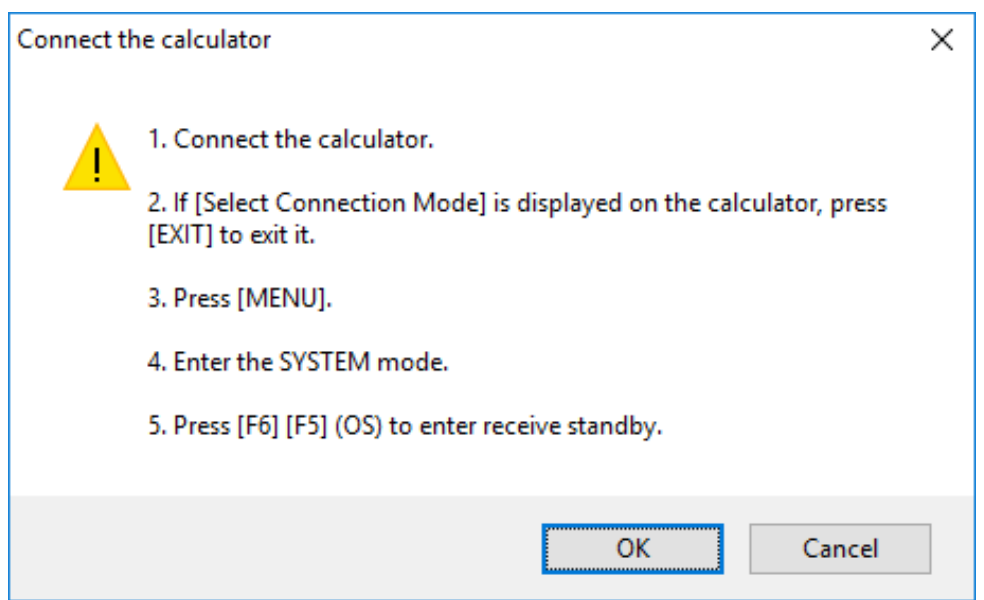

• La progression de la mise à jour est indiquée sous forme de barre.

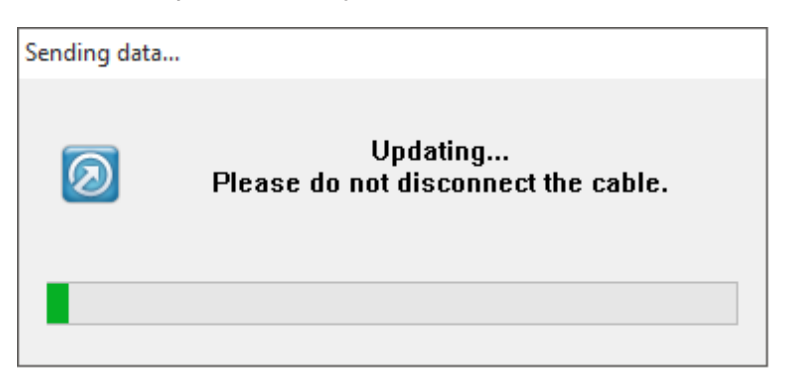

#### *ATTENTION*

Ne débranchez pas le câble pendant la mise à jour.

Si le câble est débranché pendant la mise à jour, consultez la section « Si le câble est débranché durant la mise à jour » (page FR-5) pour plus d'informations.

 $4.$  La boîte de dialogue suivante apparaît lorsque la mise à jour est terminée.

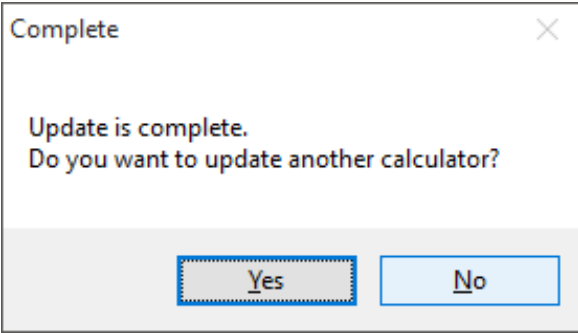

- $5.$  Débranchez le câble USB de la calculatrice.
- $6.$  Si vous voulez mettre à jour le système d'exploitation d'une autre calculatrice, cliquez sur [Yes].
	- Effectuez les opérations indiquées par le texte qui apparaît à l'écran.
- 7. Pour sortir de la mise à jour du système d'exploitation, cliquez sur [No].
- $8.$  Cliquez sur [Finish].

#### *Remarque*

• Le message suivant apparaît si vous essayez d'effectuer la mise à jour sur une calculatrice déjà mise à jour.

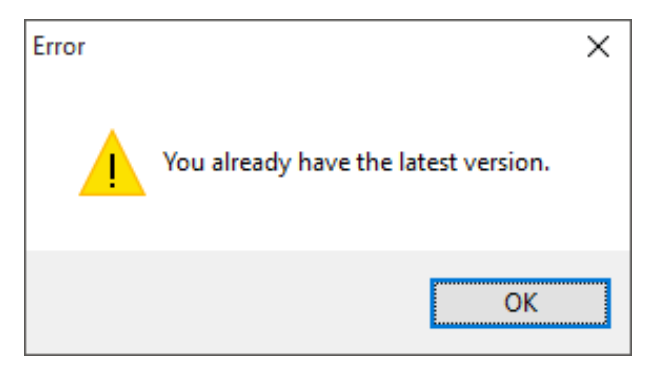

• Le message suivant apparaît si une erreur se produit pendant la mise à jour.

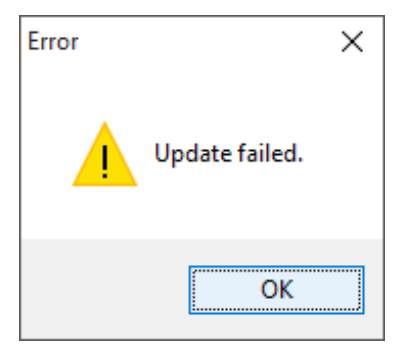

Si la mise à jour échoue et la calculatrice se bloque en affichant le message « Receiving... », appuyez sur le bouton RESTART. Le message « OS ERROR Please update OS » devrait apparaître sur l'écran de la calculatrice. Effectuez une nouvelle fois la mise à jour.

#### **Si le câble est débranché durant la mise à jour**

Le message suivant apparaît si la mémoire système de la calculatrice est endommagée.

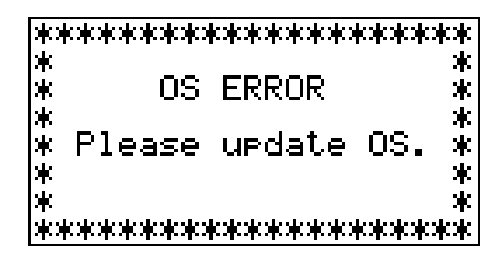

Laissez le message sur l'affichage et effectuez la procédure suivante.

1. Suivez les étapes de la section « Pour mettre à jour le système d'exploitation de la calculatrice ». (L'opération de la calculatrice n'est pas requise.)

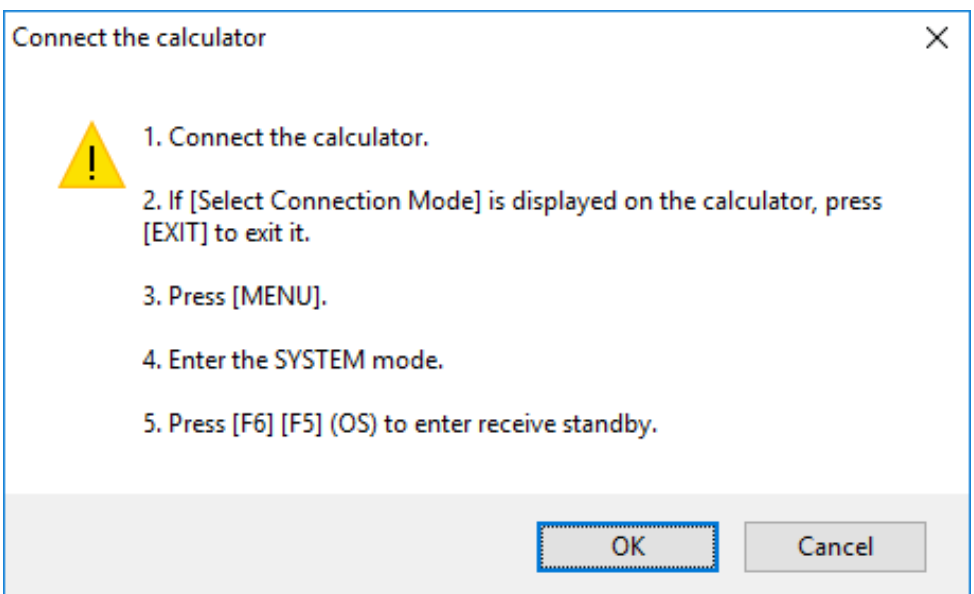

- 2. Cliquez sur [OK].
- $3.$  Effectuez les opérations indiquées par le texte qui apparaît à l'écran.

# **CASIO**

#### **CASIO COMPUTER CO., LTD.**

6-2, Hon-machi 1-chome Shibuya-ku, Tokyo 151-8543, Japan